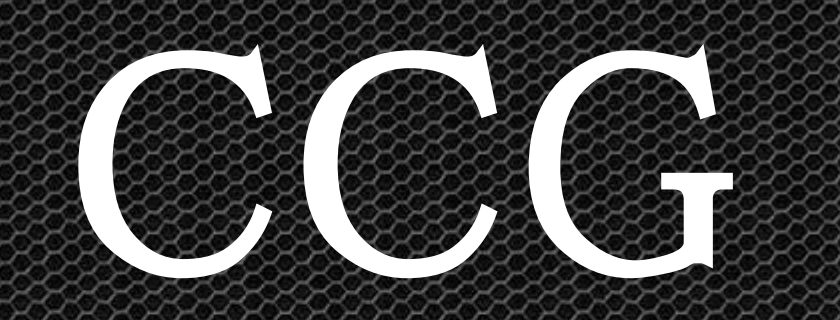

# 設置&稼働 マニュアル

 $\omega_{\rm g}$ 

€

Ç

COLES

ounce

**CALL ROAD** 

# ■CCG 設置方法|

■MT4 への EA (Expert Advisor) セットアップ手順 ここでは、MT4 に EA (Expert Advisor)をセットアップする手順を紹 介します。

3

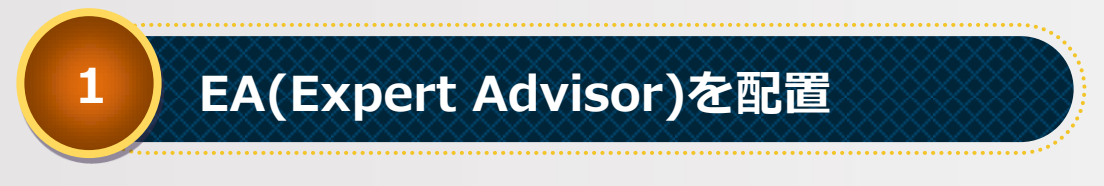

CCG のファイル一式を MT4 の稼働する PC へコピー/移動します。

CCG フォルダから EA フォルダ中の「CCG.ex4」MT4 フォルダにある 「experts」へファイルを配置します。

MT4 のメニュー「ファイル」から「データフォルダを開く」をクリッ クします。

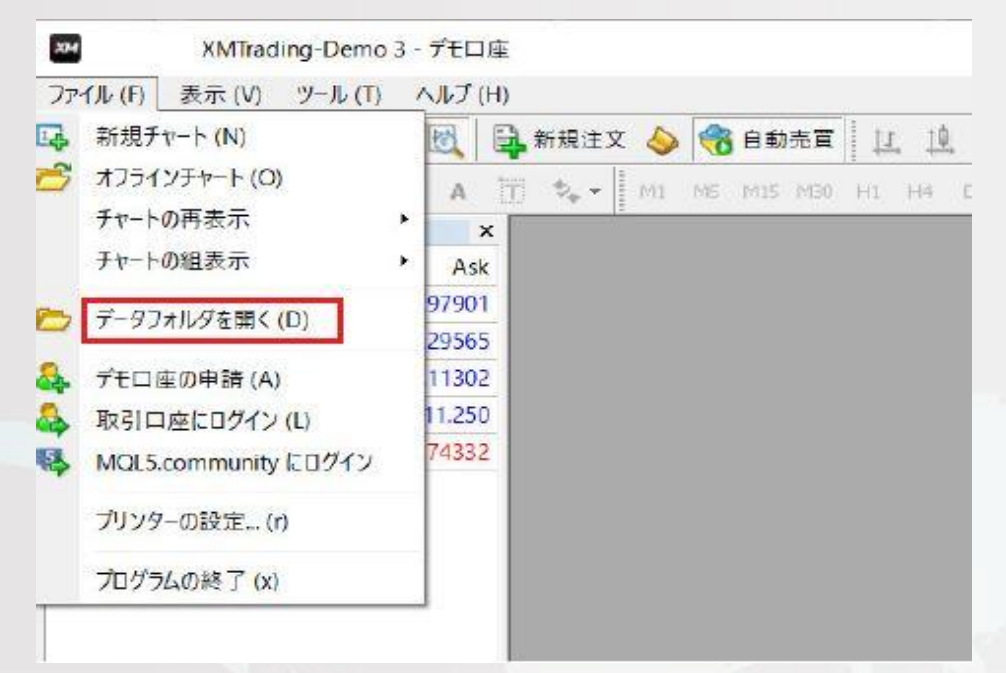

Copyright (C) 2017 藤田勇. All Rights Reserved.  $-9. -$ 

新しく開かれたファイルの中にある「MQL4」→「Experts」の中に、 ダウンロードしていただいた「CCG」を開き、「Experts」の中に入っ ている「CCG.ex4」というファイルをコピー/移動してください。

3

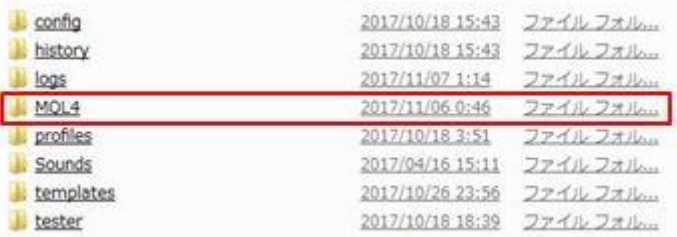

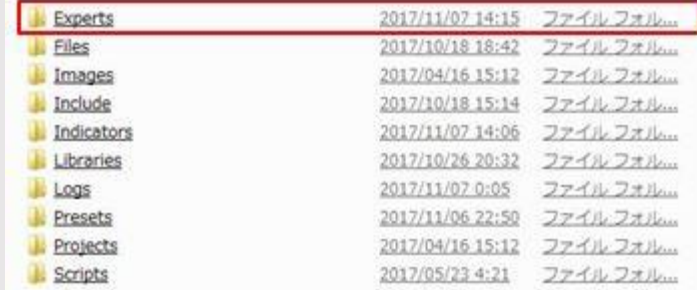

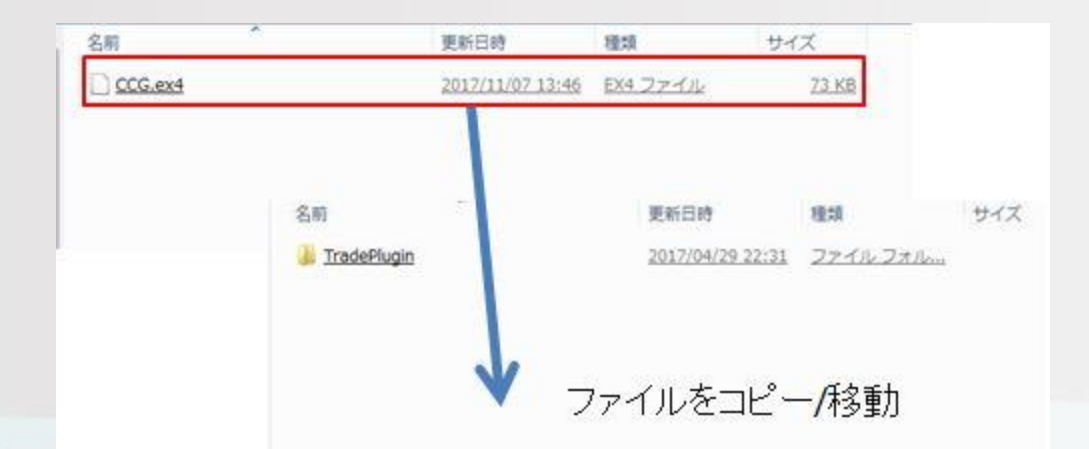

Copyright (C) 2017 藤田勇. All Rights Reserved. - 3 -

同様に新しく開かれたファイルの中にある「MQL4」→「Indicators」 の中に、ダウンロードしていただいた「CCG」を開き、「Indicators に 入れる」というファイルの中身をコピー/移動してください。

N

3

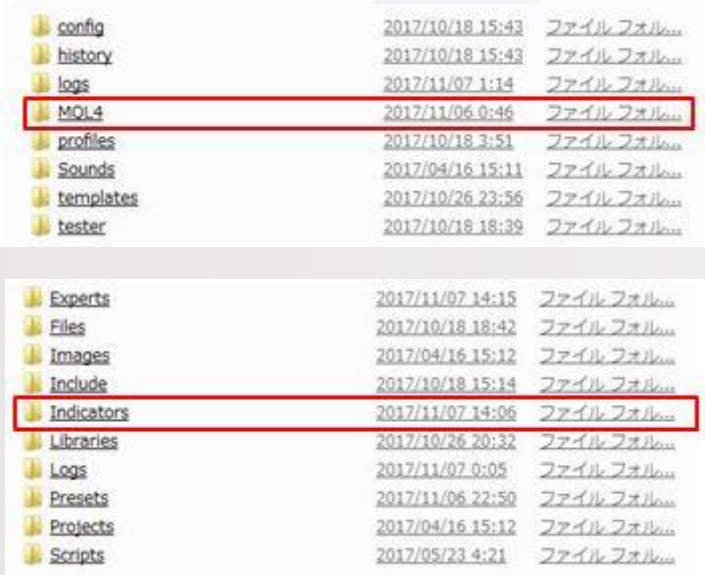

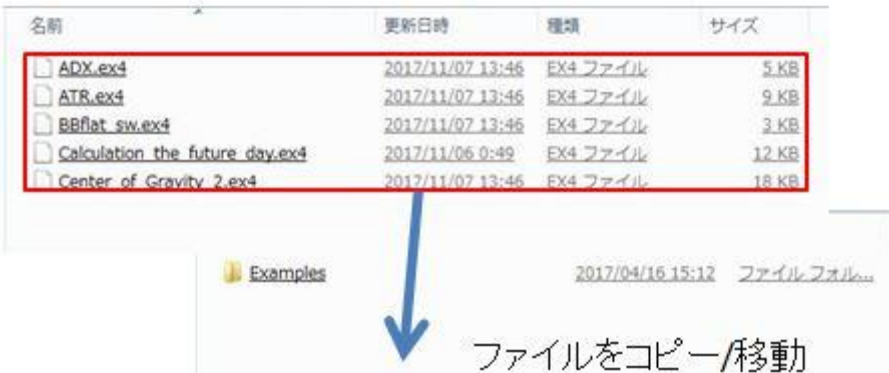

Copyright (C) 2017 藤田勇. All Rights Reserved. - 4 -

# 2 MT4 の再起動

#### MT4 を再起動します。

起動した MT4 の「ナビゲーター」ウィンドウの「エキスパートアドバ イザ」に、配置した CCG が表示されている事を確認します。

3

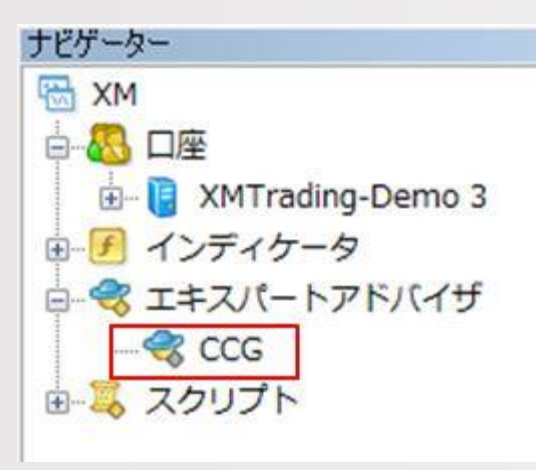

## 3 Expert Advisor の動作設定

3

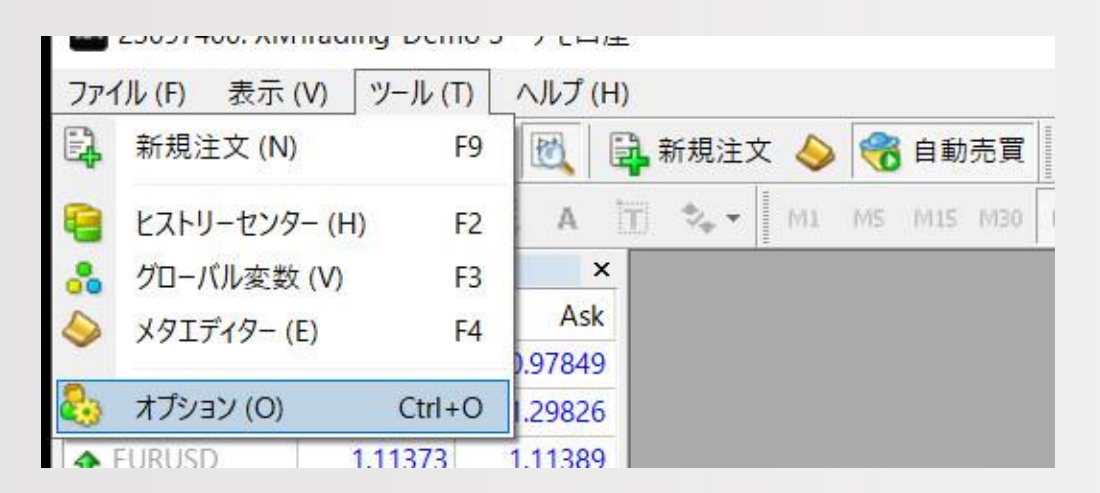

MT4 の「ツール」→「オプション」をクリックする。

「エキスパートアドバイザ」タブを開き、下の写真と同じチェックを入 れ、「OK」をクリックする。

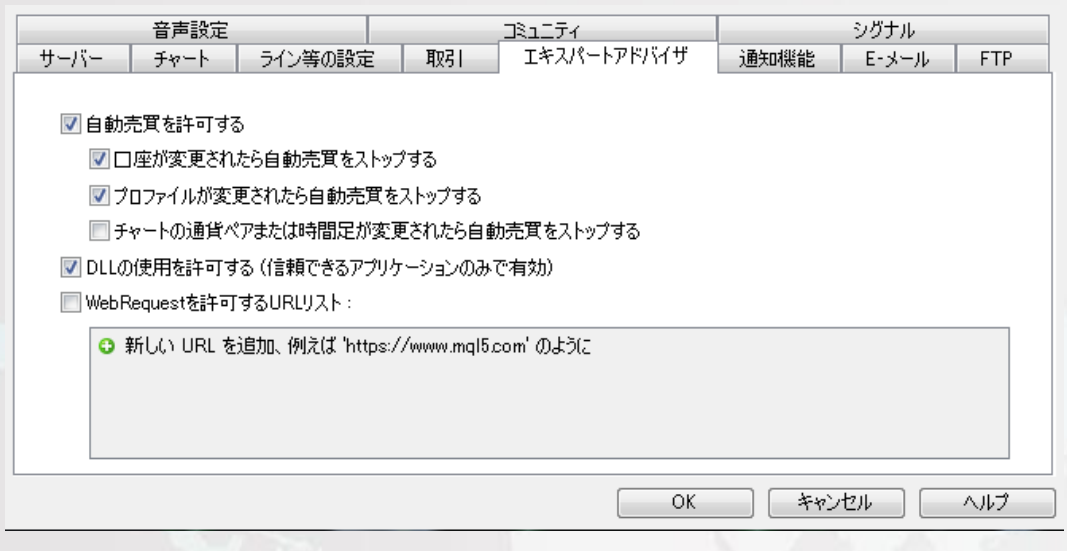

Copyright (C) 2017 藤田勇. All Rights Reserved.  $-6 -$ 

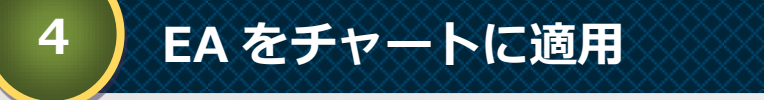

EA を適用させるチャートを開きます。 MT4 の「通貨ペア」ウィンドウから、通貨ペアを「右クリック」し、 「チャート表示」をクリックします。

3

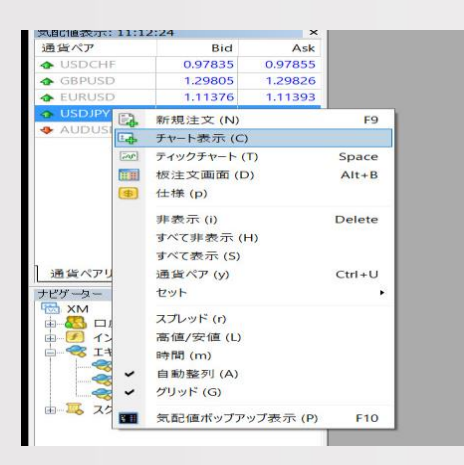

次に、チャートの時間を変更しましょう。 現在推奨時間足は「M15」です。

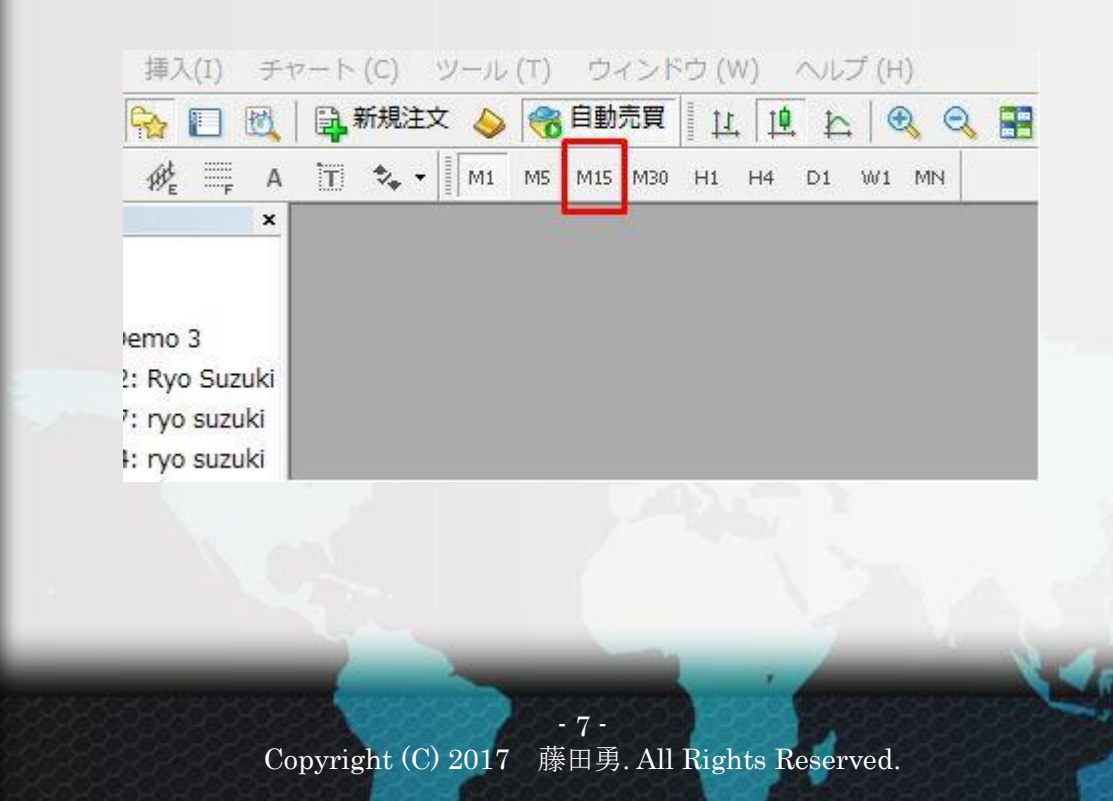

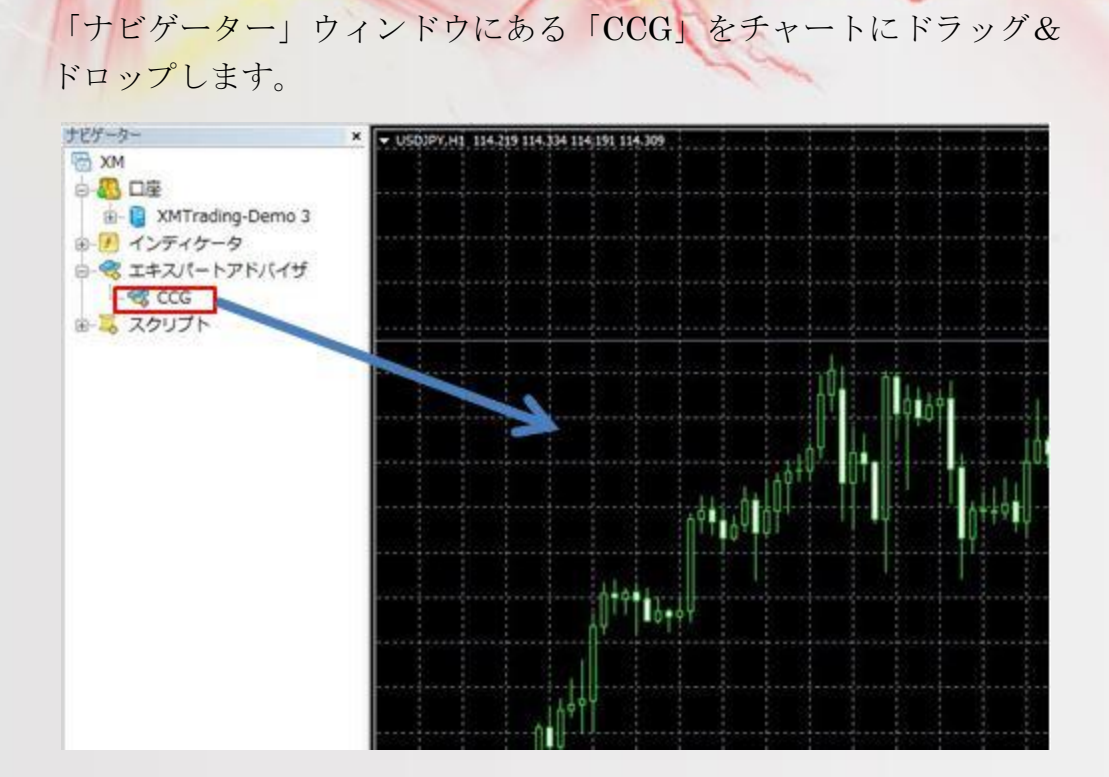

IУ

3

ポップアップが表示されるので、「全般」タブをクリック、下のように チェックを入れます。

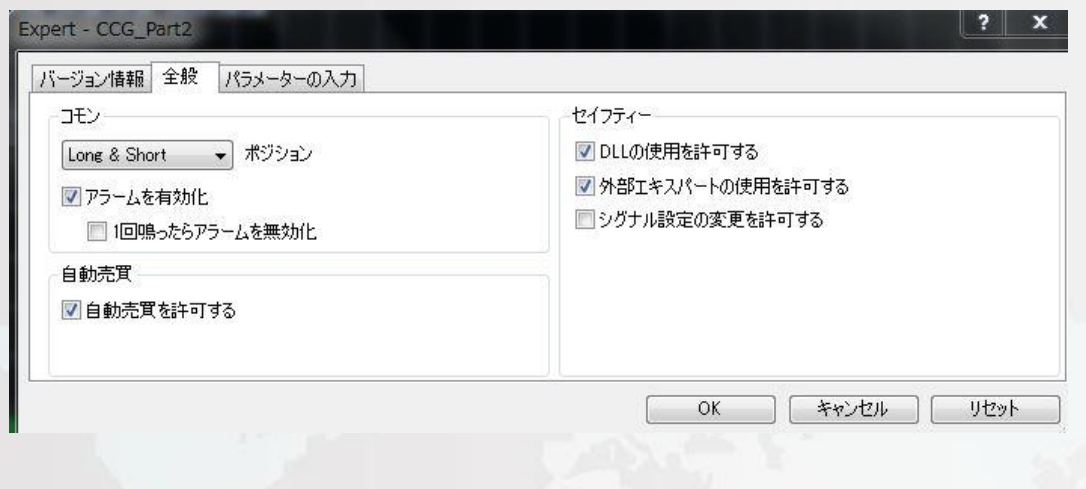

Copyright (C) 2017 藤田勇. All Rights Reserved. - 8 -

チャートの右上にニコちゃんマークが、スマイルになっている事を確認 します。

3

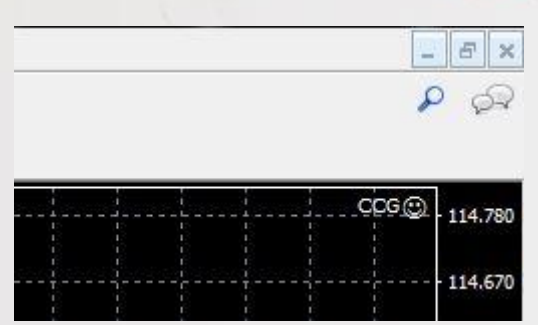

また、「ターミナル」ウィンドウの「エキスパート」タブで、エラーメ ッセージが出力されていないことを確認します。

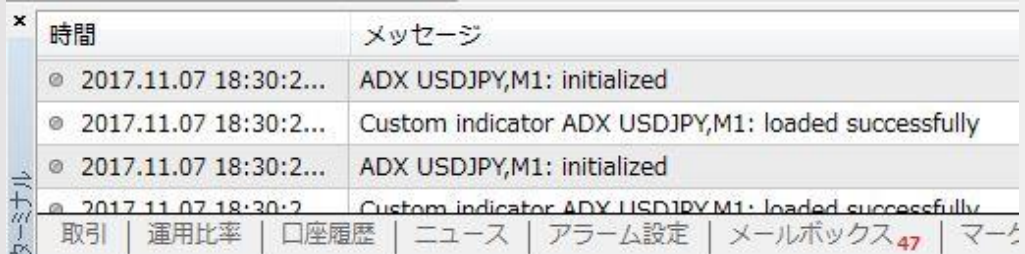

ニコちゃんマークがスマイルで、エラーメッセージも出ていなければ、 EA は正常に稼働している状態で、シグナルに従って自動でトレードが 行われます。

以上で、EA(Expert Adviser)のセットアップは完了です。

## 5 よくあるご質問

#### 1 人金金額はどのくらいがよろしいのでしょうか?

3

CCG は両掛けの自動売却ツールですので、片方が買えなく なってしまうためある程度の入金金額は入れておくようにして ください。

ちなみに、LOT 数 0.01 の設定であれば 3 万円から稼働できま すが、推奨は 10 万円以上の入金です。

利益が出ることが確認できたら、ご自身の資金に合わせてロ ット数など調節してください。

## 2 コット数はどこで変更するのですか?

MT4 の「ナビゲーター」から「エキスパートアドバイザ」の中に ある「CCG」をダブルクリックしていただきますと、ポップアップ が表示され、その中の「パラメーターの入力」の中の 「Lot Size」から変更していただくことが可能です。

### **3 │◇口座開設時「USD」と「JPY」どちらがいい?**

3

FX の証券会社によっては通貨を「USD」か「JPY」かを選ばな ければならない時があるのですが、「JPY」の方がわかりやす いのでいいと思います。

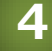

#### 4 稼動しないのですがどのようにすればいいでしょうか?

よく「CCG」のデータを違うファイルに入れてしまったり、「自動 売買を許可する」にチェックが入っていないなどの原因で稼動 しないことがあります。 MT4 の右上のマークがニコちゃんマークになっていない場合 はそちらを確認してみてください。 また、入金額が少ない場合も稼働しませんので、質問1を参 考にご確認お願いします。

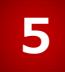

## 5 FX 知識がなくてもできますか?

#### はい。

CCG は自動売買ツールとなっておりますので、一度設置して いただきますと自動で取引を行ってくれますので、FX に関す る知識は必要ありません。

Copyright (C) 2017 藤田勇. All Rights Reserved.  $-11 -$ 

## 6 スマホ・タブレットでもできますか?

3

CCG は PC で稼働するシステムです。 ただし、クラウド PC をレンタルすることでスマホのみでも可能 です。

#### 参考

https://www.tsukaeru.net/fx/

詳細は、直接などの上記のサービスへご質問下さい。

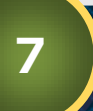

## 通貨ペアの推奨はありますか?

すべての通貨ペアで利用することは可能なのですが、スプレ ット関係上 USD/JPY を推奨しております。